# **Автоматизированная система охранно-пожарной сигнализации**

# **Клавиатура ППКОП-04 Краткое руководство по эксплуатации ЛИПГ. 468631.045 РЭ2**

#### 1 ОСНОВНЫЕ СВЕДЕНИЯ

Настоящее краткое руководство по эксплуатации **Клавиатуры ППКОП-04 ЛИПГ.468631.045** (далее по тексту – **клавиатура**) является документом, удостоверяющим основные принципы работы и правила эксплуатации клавиатуры.

Клавиатура предназначена для управления и отображения состояния контроллеров охранно-пожарных серии Приток-А-КОП-01, -02, -02.4, -03, -04, -05 (далее по тексту – **КОП**). Установка, подключение и эксплуатация клавиатуры должны осуществляться в соответствии с руководством по эксплуатации на прибор, совместно с которым будет использоваться клавиатура. Клавиатура подключается к КОП по шине RS-485.

Сенсорный экран клавиатуры с диагональю 7″ позволяет отображать состояние до 128 охранных зон, состояние силовых ключей КОП, а также каналов связи и источников питания КОП. Внешний вид клавиатуры представлен на рисунке 1.

Для управления прибором КОП в клавиатуре доступно на выбор два режима интерфейса (см. п. 2 Режимы работы клавиатуры):

− «**Весь прибор**» для взятия или снятия всех охранных зон;

− «**Раздельное управление**» для частичного взятия или снятия прибора, а также управления силовыми ключами КОП.

В качестве кода идентификации хозоргана (далее по тексту – **ХО**) используется вводимый с помощью сенсорного экрана цифровой код или брелок Приток-NFC, Приток-NFC +, Приток-NFC ++ (далее по тексту – **брелок**) который должен быть согласован с пультом централизованного наблюдения (далее по тексту – **ПЦН**).

По согласованию с ПЦН клавиатура может сформировать следующие типы извещений:

- − Тревожное извещение «Тревожная кнопка»;
- − Тревожное извещение «Медицинская тревога»;
- − Тревожное извещение «Пожарная тревога»;
- − Тревожное извещение «Тревога Газ»;
- − Технологическое извещение «Вызов техника»;
- − Тревожное извещение «Протечка воды».

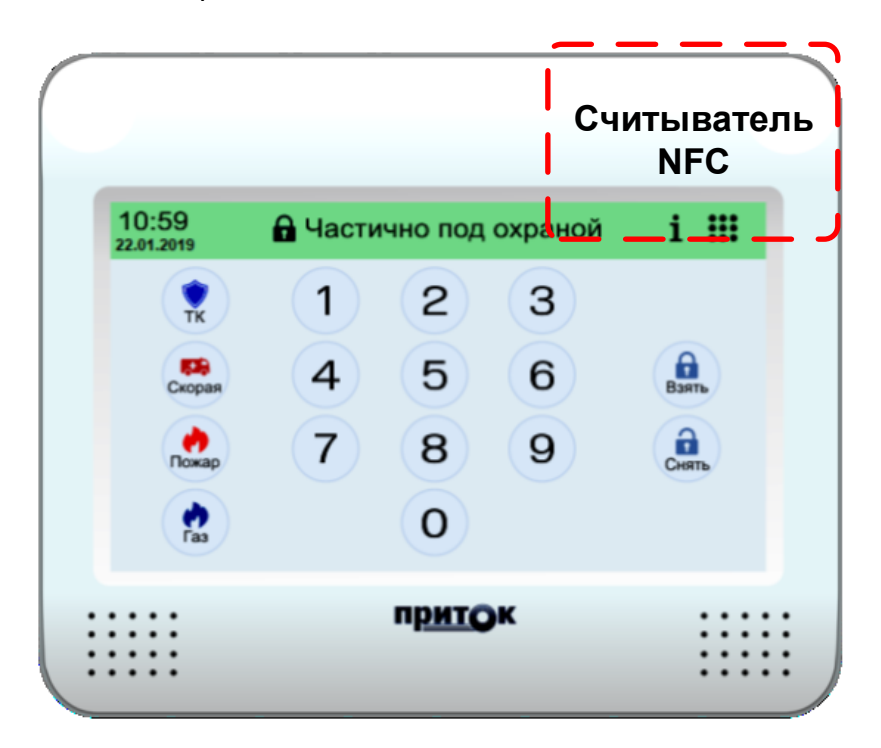

Рисунок 1 - Внешний вид клавиатуры

#### 2 РЕЖИМЫ РАБОТЫ КЛАВИАТУРЫ

#### 2.1 Выбор основного режима работы клавиатуры

Выбор основного режима осуществляется в пункте настроек «Интерфейс», которые вызываются нажатием иконки « $\widetilde{\mathbb{Q}}^3$ » из раздела дополнительных опций – 1 на рисунке 2.

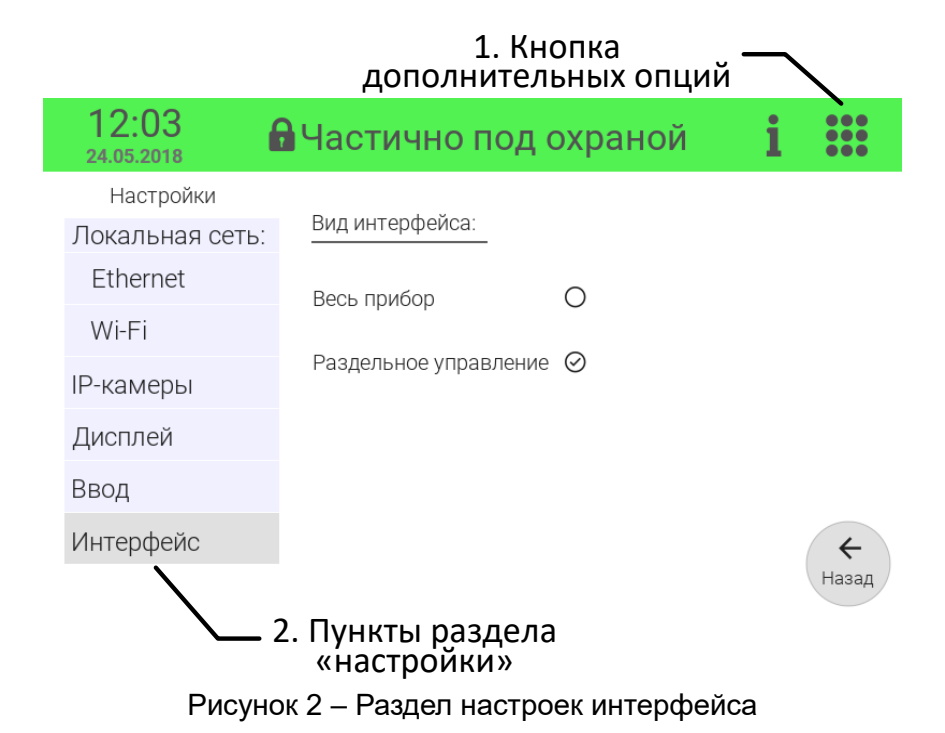

#### 2.2 Режим «Весь прибор»

В режиме «Весь прибор» возможно взятие под охрану и снятие с охраны одновременно всех охранных зон прибора КОП (см. Рисунок 3). Взятие под охрану и снятия с охраны производится вводом кода идентификации ХО и нажатием иконок «Взять» или «Снять». Иконки 2-5 («ТК», «Скорая», «Пожар», «Газ») доступны для использования только в случае соответствующей настройки КОП и должны быть согласованы с ПЦН.

Примечание: Взятие прибора под охрану возможно лишь в том случае, если все охранные зоны КОП сняты.

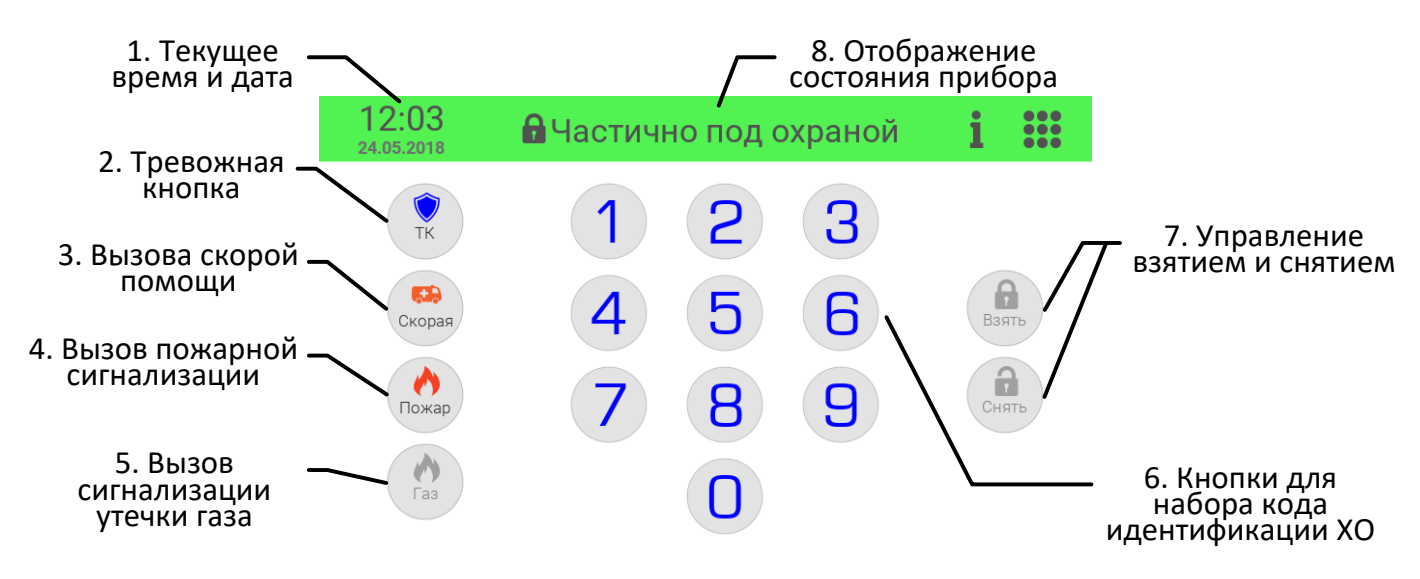

Рисунок 3 – Органы управления в режиме «Весь прибор»

## 2.3 Режим «Раздельное управление»

В режиме раздельного управления доступно взятие и снятие выбранных охранных зон, а также управление силовыми ключами КОП (см. Рисунок 4).

После выбора одной или нескольких зон клавиатура запросит ввод кода идентификации ХО.

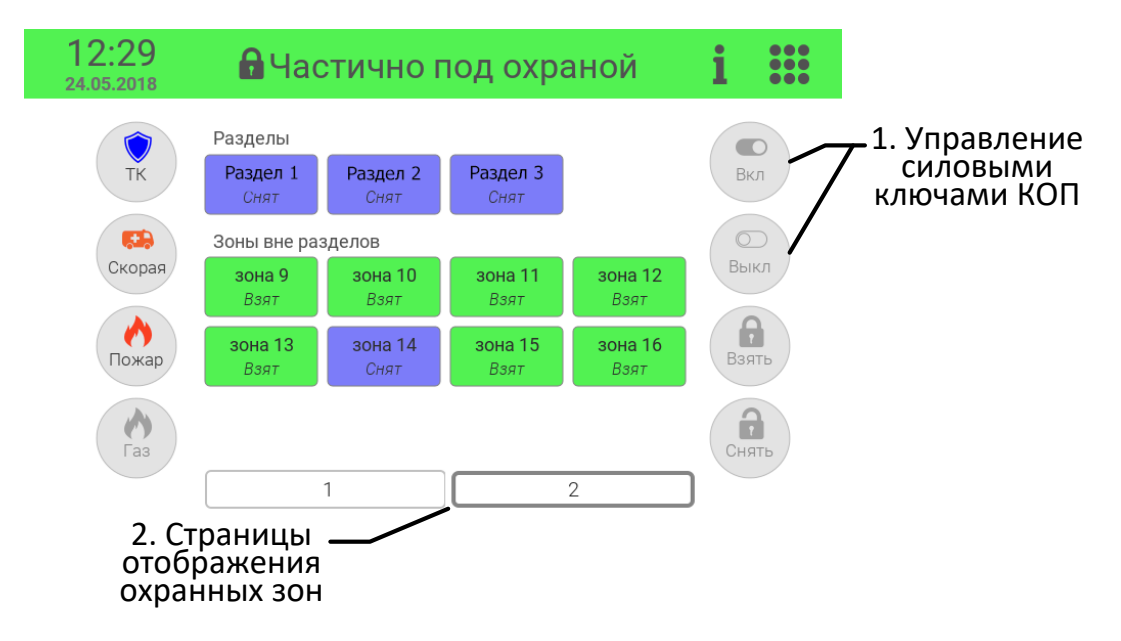

Рисунок 4 – Органы управления в режиме «Раздельное управление»

# 2.4 Информационный режим

Информационный режим предназначен для визуального контроля состояния (см. Рисунок 5):

- Подключённых к КОП охранных зон и дополнительных датчиков;
- Состояния питания и каналов связи самой клавиатуры.

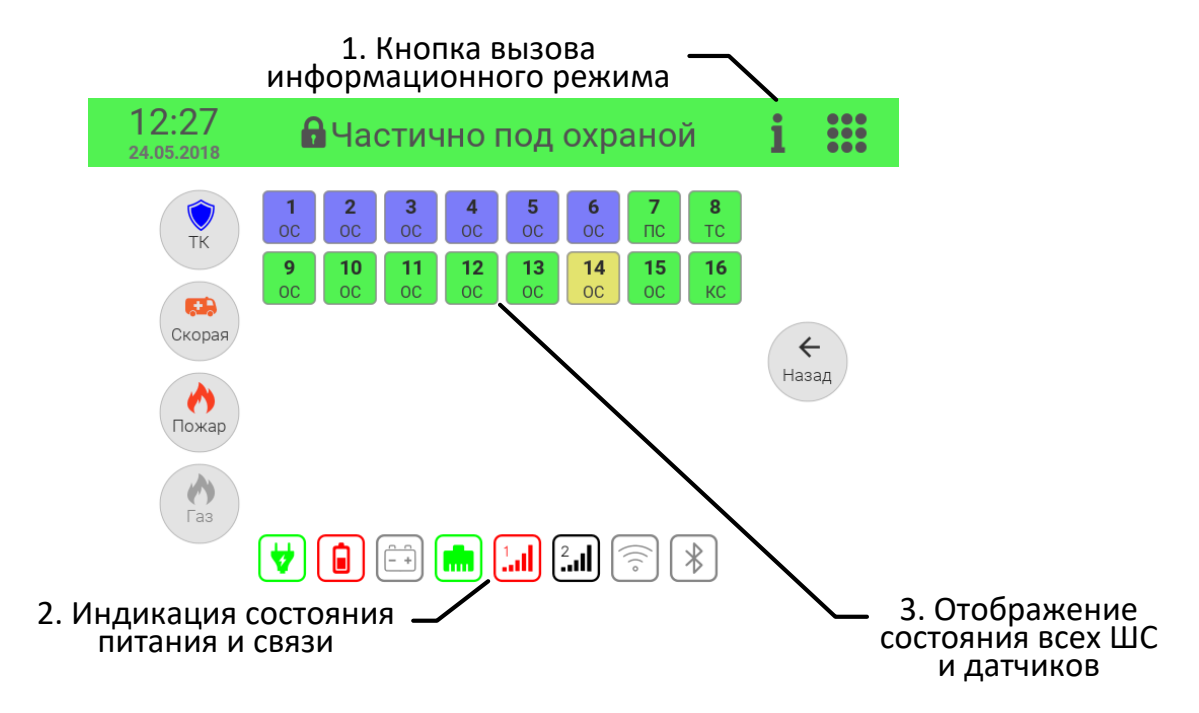

Рисунок 5 - Индикация в информационном режиме

## З ПОДГОТОВКА К РАБОТЕ

Клавиатура устанавливается внутри охраняемого помещения в месте, защищенном от доступа посторонних лиц, воздействия атмосферных осадков, капель и брызг, механических повреждений, химически активных паров и газов, разрушающих металлы и изоляцию.

Для закрепления клавиатуры на стене используйте три шурупа из комплекта поставки. Высота установки - не менее 1 м.

Подключение линии связи и питания проводится согласно схеме подключения (см. п. 5 Схема подключения). Для линии питания нужно использовать провод с сечением, исключающим падение напряжения ниже 10,2 В.

До начала работы с клавиатурой необходимо:

- 1. Добавить клавиатуру в конфигурацию КОП;
- 2. Осуществить установку и подключение клавиатуры;
- 3. Убедиться в том, что связь клавиатуры с КОП установлена;

## 3.1 Добавление клавиатуры в конфигурацию КОП

Для использования клавиатуры необходимо занести её в конфигурацию КОП при помощи программы «Конфигуратор параметров приборов серии Приток-А». Программа входит в комплект поставки ПО «ПРИТОК-А-3.7» (актуальная версия программы находится на сайте www.sokrat.ru  $\rightarrow$ Загрузки  $\rightarrow$  Для персонального компьютера  $\rightarrow$  Конфигуратор параметров UniProg  $\rightarrow$  Скачать Конфигуратор параметров UniProg).

Для добавления клавиатуры в конфигурацию КОП необходимо:

- 1. Подключить КОП к компьютеру с помощью мини-USB кабеля;
- 2. Запустить файл UniProg.exe;
- 3. В левом верхнем углу окна программы нажать «Считать из прибора»;

4. В появившемся окне «Подключение» выбрать пункт «КОП-01,-02,-2.4,-03,-04,-05, RKS-

#### 02,-04,-05, PP-04»;

5. Нажать «Подключиться» (см. Рисунок 6);

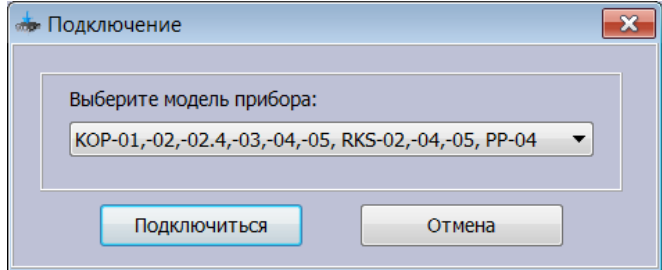

Рисунок 6 - Окно «Подключение»

- 6. Дождаться завершения считывания параметров КОП программой UniProg;
- 7. В окне программы перейти во вкладку «Конфигурация»;

8. Выделить пункт «Шина расширения RS-485»;

Для добавления клавиатуры в появившемся окне настроек параметров КОП нажать « <sup>+</sup>  $\overline{9}$ » и выбрать из списка «Добавить элемент "Клавиатура"».

10. Выделить курсором добавленную «Клавиатуру» и в появившемся окне «Параметры» (см. Рисунок 8) заполните следующие поля:

-Поле «Модуль» - выберите значение «Подключен»;

-В поле «**MAC адрес**» введите младшие три байта МАС-адреса, напечатанного на шильдике клавиатуры (см. Рисунок 7).

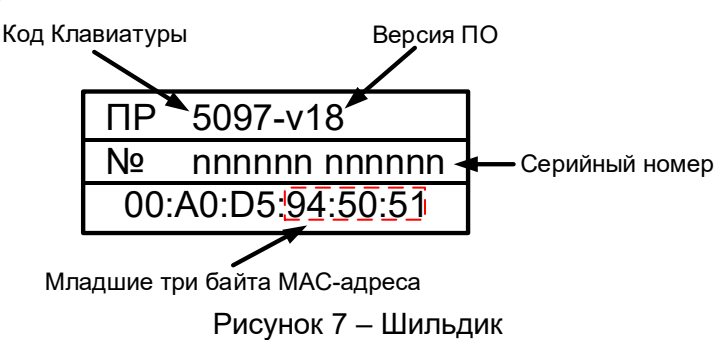

Поле «Лог. адрес» заполняется программой автоматически.

| $\begin{array}{c c c c c c} \hline \multicolumn{1}{c }{\mathbf{C}} & \multicolumn{1}{c }{\mathbf{C}} & \multicolumn{1}{c }{\mathbf{X}} \end{array}$<br>« Конфигуратор параметров приборов серии Приток-А 3.0.3 (133)                                                                                                    |                                                                  |                                   |                                                                                  |                            |              |            |                                      |                                   |                                           |        |  |
|----------------------------------------------------------------------------------------------------|------------------------------------------------------------------|-----------------------------------|----------------------------------------------------------------------------------|----------------------------|--------------|------------|--------------------------------------|-----------------------------------|-------------------------------------------|--------|--|
| Файл Прибор Настройки Помощь                                                                                                    |                                                                  |                                   |                                                                                  |                            |              |            |                                      |                                   |                                           |        |  |
|                                                                                                    | Считать из прибора Записать в прибор Открыть файл Сохранить файл |                                   |                                                                                  |                            |              |            |                                      |                                   |                                           |        |  |
| Основные                                                                                                    | Подключение                                                      | Связь                             | <b>GSM</b>                                                                       | WI-FI                      | Ключи и коды | <b>SMS</b> | Питание                              | Выходы                            | Микрофон                                  | Шлейфы |  |
| Дополнительные                                                                                                    |                                                                  |                                   |                                                                                  | Конфигурация<br><b>MHC</b> |              |            |                                      |                                   |                                           |        |  |
| ÷<br>x<br>A<br>4 Приток-А-КОП-04: 0<br>- Автономный режим<br><b>D</b> - Подключение к ПЦН<br>- Интерфейс Ethernet<br>- Интерфейс GPRS (1)<br>- Интерфейс GPRS (2)<br>- Интерфейс WI-FI<br>> Встроенные шлейфы - 16 шт.<br>Беспроводные шлейфы<br><b>В</b> - Ключи и коды - 64 шт.<br>$\triangleright$ -SMS<br><b>Выходы - 4 шт.</b><br>Беспроводные выходы - 0 шт.<br><b>&gt;</b> - Разделы<br>4 · Шина расширения RS-485<br>⊳ Клавиатура (1): 1 000000 |                                                                  | Модуль<br>МАС адрес<br>Лог. адрес | Версия конфигурации<br>Наименование прибора<br>Ключ шифрования<br>Маска разделов |                            |              |            | Версия З<br>Подключен<br>000000<br>1 | 181818181818<br>Ничего не выбрано |                                           |        |  |
|                                                                                                    | Приток-А-КОП-04; Конфигурация 2;                                 |                                   |                                                                                  |                            |              |            |                                      |                                   | ООО ОБ "Сократ", г. Иркутск www.sokrat.ru |        |  |

Рисунок 8 - Вкладка «Параметры»

# 3.2 Описание клавиатуры в АРМ «Конфигуратор»

Для работы клавиатуры с КОП в составе АРМ ПЦН, на пультовом оборудовании должно быть установлено и настроено следующее программное обеспечение:

-ПО Приток-А версии 3.7;

-ПО «Сервер подключений».

Для описания клавиатуры в APM «Конфигуратор» на ПЦН необходимо в «Группу приборов - 100» добавить устройство «Приток-А-КОП» (4ШС, 8ШС или 16ШС) согласно руководству по эксплуатации на соответствующий КОП (см. Рисунок 9).

Примечание - Конфигурирование клавиатуры с КОП возможно только в «Группе приборов - 100». Если такой группы в списке нет, её необходимо добавить.

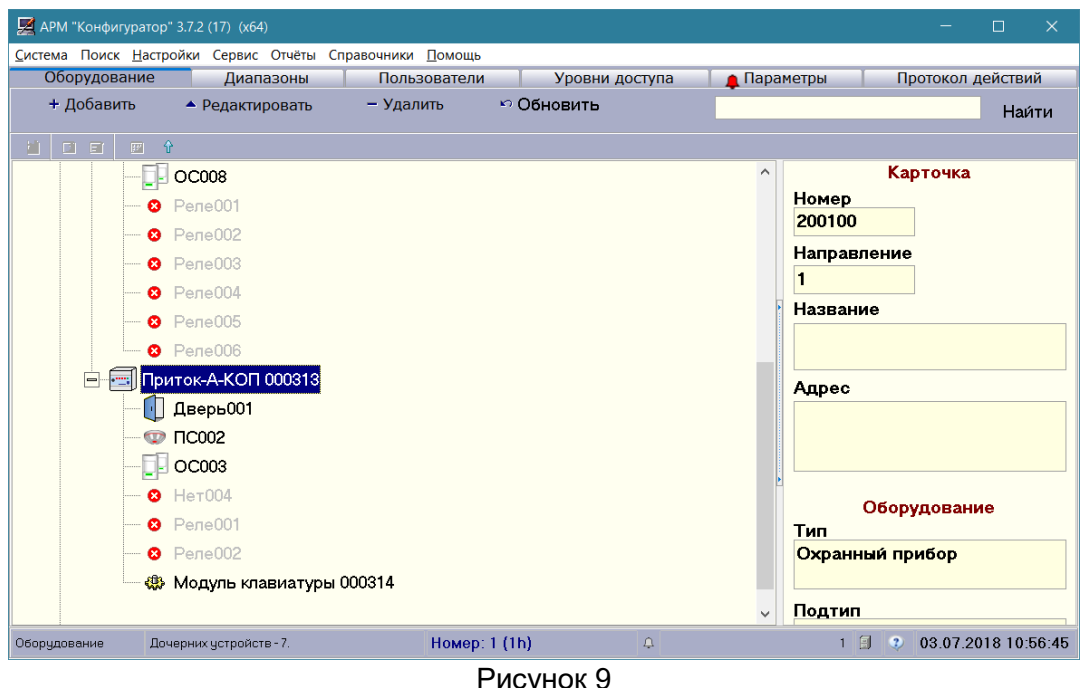

Выделите курсором добавленный в «Группу приборов - 100» контроллер, нажмите «Добавить», в появившемся окне «Выбор устройства для добавления» (см. Рисунок 10) выберите «Модуль подключения клавиатур». Нажмите «ОК». В появившемся окне «Редактирование параметров» настройки остаются без изменений, поэтому здесь также нажмите «ОК».

| Выбор устройства для добавления к "Приток-А-КОП 000313" |                                                   |  |  |  |  |  |
|---------------------------------------------------------|---------------------------------------------------|--|--|--|--|--|
| Наименование устройства                                 | Описание                                          |  |  |  |  |  |
| $BC-01$                                                 | Модуль измерения температуры и влажности          |  |  |  |  |  |
| Встроенный модуль "Астра-РИ-М"                          | Модуль беспроводных датчиков Астра-РИ-М           |  |  |  |  |  |
| Встроенный модуль "Ладога-РК"                           | Модуль беспроводных датчиков Ладога-РК            |  |  |  |  |  |
| <b>МБД-01</b>                                           | Модуль беспроводных датчиков Ладога-РК            |  |  |  |  |  |
| <b>МБД-02</b>                                           | Модуль беспроводных датчиков Астра-РИ-М           |  |  |  |  |  |
| Модуль клавиатуры                                       | Модуль подключения клавиатур                      |  |  |  |  |  |
| $MPP-01$                                                | Модуль расширения 16 реле                         |  |  |  |  |  |
| $MPP-02$                                                | Модуль расширения 8 реле                          |  |  |  |  |  |
| $MPP-03$                                                | Модуль расширения 4 реле                          |  |  |  |  |  |
| $MPP-04$                                                | Модуль расширения 4 силовых ключей(с контролем и  |  |  |  |  |  |
| МРШ-02 (16 ШС)                                          | Модуль расширения 16 шлейфов сигнализации         |  |  |  |  |  |
| МРШ-02 (4 ШС)                                           | Модуль расширения 4 шлейфов сигнализации          |  |  |  |  |  |
| $MC-01$                                                 | Модуль ответчиков ППКОП-05 до 30 шт.              |  |  |  |  |  |
| ПВ ППКОП-03 (ответчик)                                  | 3 ШС, автономное управление, без индикации на При |  |  |  |  |  |
| ПВ ППКОП-03 (расширитель шлейфов)                       | 3 ШС, управление и индикация через Приток-А-КОП   |  |  |  |  |  |
| a,<br>Печать                                            | OK<br>$\times$<br>Отмена                          |  |  |  |  |  |
| Duanusau 40                                             |                                                   |  |  |  |  |  |

Рисунок 10

# 3.2 Установка клавиатуры

Подключение клавиатуры к прибору КОП осуществляется согласно схеме подключения (см. п. 5 «Схема подключения») и в следующем порядке:

1. Вскрыть корпус;

2. Открутить или вытащить из пазов с одной из сторон пару шарниров, удерживающих плату клавиатуры:

3. Соблюдая полярность подключить кабель шины RS-485 к клеммам **А** и **В**;

4. Подключить кабель питания к контактам « $\perp$ » и «+12 В»;

5. При необходимости подключить кабель Ethernet к колодкам RX+/RX-, TX+/TX- согласно схеме подключения:

6. Подать питание на клавиатуру, дождаться её загрузки и подключения к КОП по шине расширения (см. п. 3.1);

7. Установить клавиатуру в исходное положение и закрыть корпус.

## 4 ПОРЯДОК РАБОТЫ

## 4.1 Работа в режиме «Весь прибор»

Для взятия под охрану и снятия с охраны всех охранных зон КОП клавиатура предусматривает возможность ввода цифрового кода идентификации ХО (см. Рисунок 11). Код идентификации ХО должен быть согласован с ПЦН.

Для взятия под охрану и снятия с охраны шлейфов охранно-пожарной сигнализации клавиатура обеспечивает следующие способы ввода кода идентификации ХО:

## • Ввод цифрового кода с помощью кнопок клавиатуры с указанием типа операции:

- Ввести цифровой код идентификации ХО (количество символов должно превышать 4 и быть не более 12);

– Выбрать тип операции: для взятия нажать «**Ы**» или для снятия нажать «■».

## • Ввод кода с помощью брелока:

– Приложить брелок к считывателю клавиатуры (см. Рисунок 1).

#### • Комбинированный ввод (цифрового код + брелок):

- Ввести цифровой код идентификации ХО;
- Приложить брелок к считывателю клавиатуры.

Успешная передача кода идентификации прибору подтверждается звуковым сигналом. При ошибке ввода кода повторите ввод кода заново. Клавиатура блокирует ввод кода на время обмена данными с ПЦН.

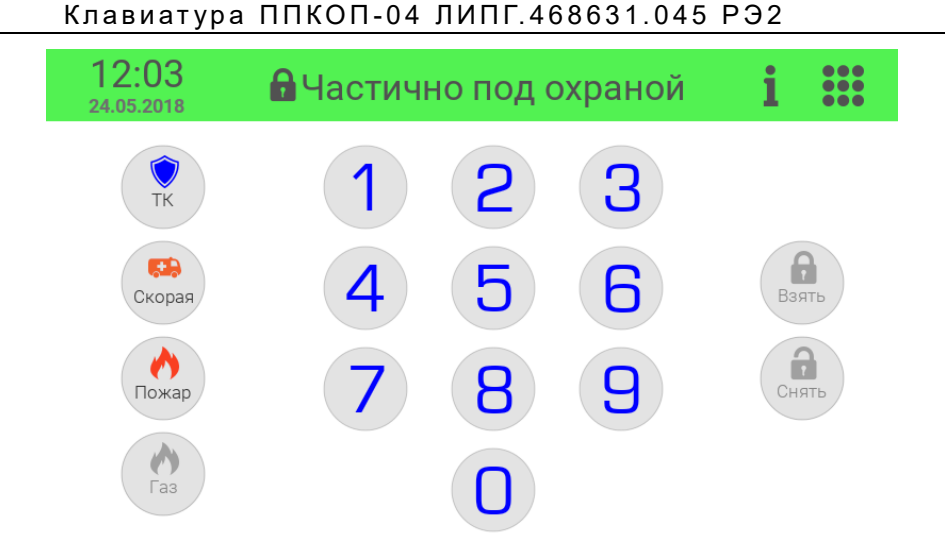

Рисунок 11 – Режим «Весь прибор»

# 4.2 Работа в режиме «Раздельное управление»

В режиме раздельного управления реализована возможность брать и снимать отдельные зоны КОП, а также управлять выбранными силовыми ключами КОП (см. Рисунок 12). Для частичного взятия под охрану и снятия с охраны зон, а также для управления силовыми ключами необходимо:

- Нажать на интересующий раздел или зону вне разделов;

— Выбрать действие нажатием « $\blacksquare$ » («Взять») / « $\blacksquare$ » («Снять»), « $\blacksquare$ » («Вкл.») / « $\bigcirc$ » («Выкл.»):

– Ввести цифровой код идентификации ХО или приложить брелок.

В режим раздельного управления отображение зон и разделов организованно постранично. Навигация между страницами осуществляется «перелистыванием» страниц (касание в области зон/разделов и безотрывное проведение влево или вправо) или нажатием на кнопки, номера  $\mathbf{1}$  $\mathbf{2}$ которых соответствуют номерам страниц: « b «l Ј» и т.д. (см. Рисунок 12).

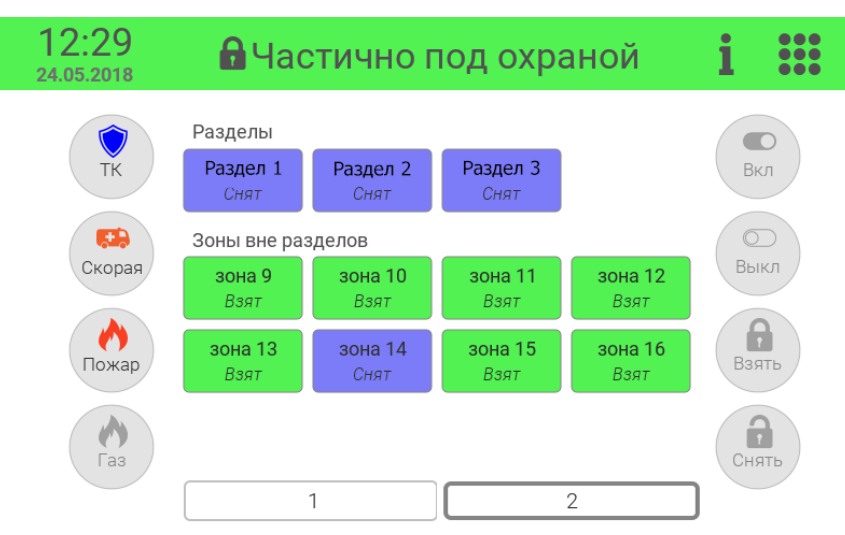

Рисунок 12 - Состояние охранных зон, разделов, силовых ключей и датчиков

# 4.3. Информационный режим

Переход в информационный режим осуществляется нажатием кнопки «1» в строке состояния клавиатуры. Для возврата в основной режим необходимо нажать « $\leftarrow$ » («Назад») (см. Рисунок 13).

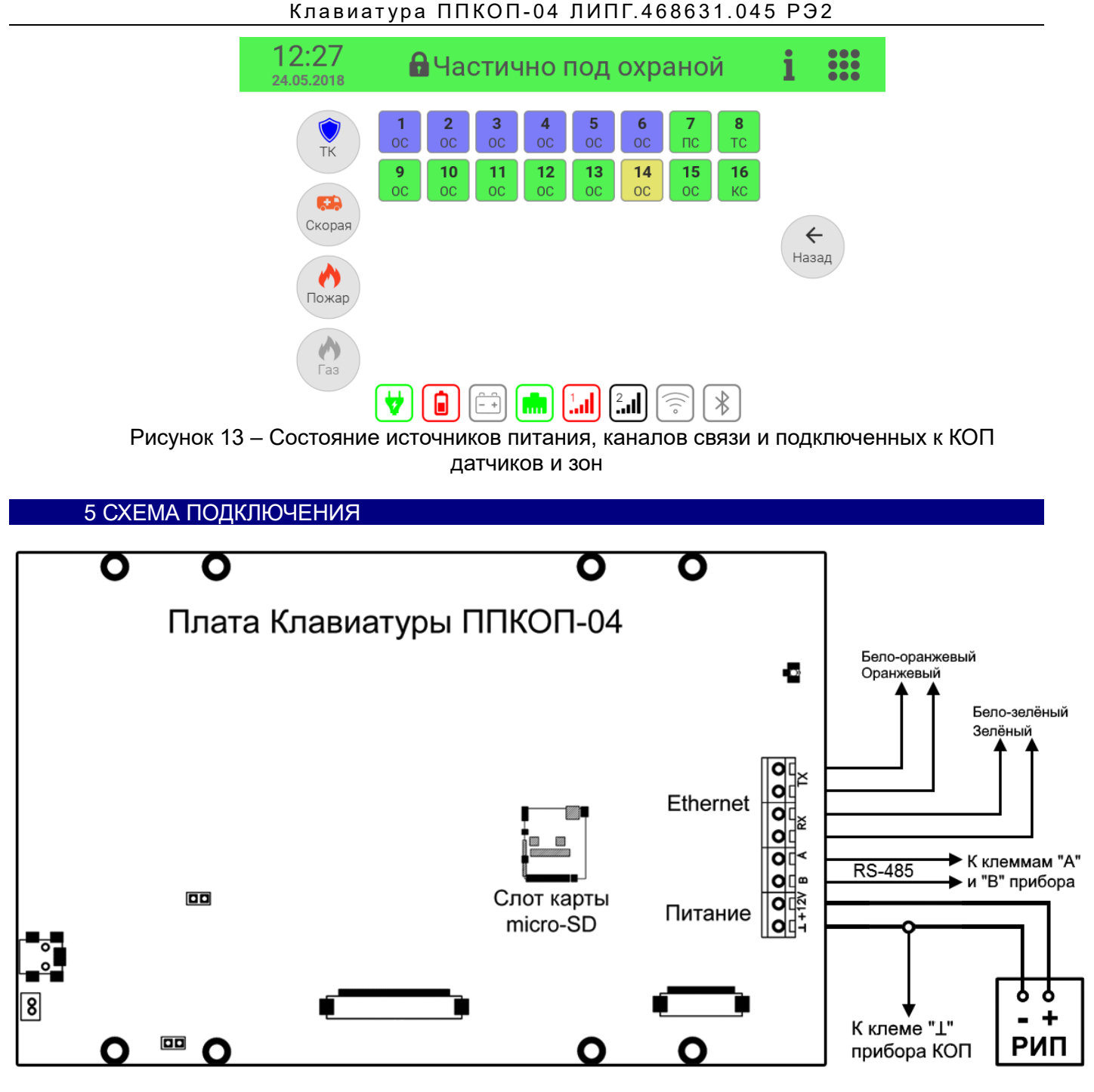

Рисунок 14 - Схема подключения клавиатуры к приборам серии Приток-А-КОП

«**TX**» и «**RX**» – две пары клеммных колодок для подключения кабеля Ethernet; «**A**» и «**B**» – клеммные колодки для подключения шины RS-485; «**+12V**» и « $\clubsuit$ » – клеммные колодки для подключения питания клавиатуры.

*Предприятие-изготовитель*

**Россия, 664007, г. Иркутск, пер. Волконского, дом 2, ООО Охранное бюро «СОКРАТ» Тел/факс: (395-2)20-66-61, 20-66-62, 20-66-63, 20-64-77 E-mail: sokrat@sokrat.ru, http://www.sokrat.ru**

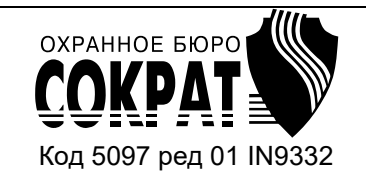